# Service Clients 24h/24

**Notre service client est disponible 24h/24 et 7j/7:**

Cellhire France + 33 (0) 1 41 43 79 40

Cellhire UK + 44 (0) 1904 610 610<br>Cellhire USA + 1 214 355 5200  $+ 1$  214 355 5200 Cellhire International  $+44$  (0) 1904 610 610

Email **france@cellhire.com**

[www.cellhire.fr](http://www.cellhire.fr/)

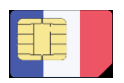

#### Orange France (M2M)

La Sim se trouve dans ce dépliant. Si vous avez loué un combiné, elle se trouve dedans.

➢ Vous pouvez insérer la carte Sim en toute sécurité, aucun code n'est requis pour l'utilisation. Toutefois, si un code vous est demandé, essayez le code 0000. Si cela ne fonctionne toujours pas, contactez Cellhire.

**A Noter : Si vous n'avez plus d'internet, vous pouvez faire des recharges. Contactez Cellhire.**

# Perte/Vol équipement

En cas de perte ou vol de votre équipement, contactez immédiatement Cellhire pour déclarer la perte, suspendre la ligne et envisager une solution de remplacement.

Vous êtes responsable de tous les frais engagés jusqu'à la suspension effective par l'opérateur.

## Notice retour :

Vous trouverez joint à votre colis la notice retour. Si vous avez des questions, n'hésitez pas à contacter Cellhire au 01.41.43.79.40 du lundi au vendredi de 9h30 à 18h00.

### Paramètres Internet

Les paramètres APN devraient être automatiquement ajoutés par le réseau à votre téléphone. Si vous rencontrez des problèmes de connexion, assurez-vous que les paramètres data sont bien enregistrés dans votre combiné.

#### **Paramètres standards de l'APN :**

APN : object-connected.fr Utilisateur : ne rien inscrire Mot de passe : ne rien inscrire

#### Mise en garde

Utilisation d'internet :

L'usage d'internet ne doit être réalisé qu'avec une carte Sim qui a un forfait internet. Dans le cas contraire, des frais importants peuvent s'appliquer.

## Votre accès internet pour un Iphone/ Ipad :

Vous devez télécharger impérativement un profil spécifique.

Pour ce faire, connectez-vous à un réseau wifi et allez sur le lien suivant ou scanner le QR code ci-dessous qui téléchargera automatiquement le profil :

#### **<https://tinyurl.com/ybbmfe9h>**

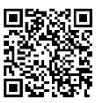

Suivez les instructions et lorsque vous avez finis : - Allez dans « réglages »

Un « profil téléchargé » va s'afficher

- Cliquez sur le profil téléchargé

- 
- Installez le profil.

Votre iPad/ iPhone est maintenant connecté à internet.

#### Votre accès internet pour un Android :

Vous devez impérativement saisir l'APN pour accéder à internet :

- Cliquez sur « paramètres »
- Cliquez sur « connexions »
- Cliquez sur « réseaux mobiles »
- Cliquez sur « nom des points d'accès »
- Cliquez sur « ajouter » :
- Cliquez sur le champ « nom » inscrire : **M2M**
- Cliquez sur le champ « APN » inscrire : **objectconnected.fr**
- Cliquez sur le champ « Utilisateur » : **ne rien inscrire**
- Cliquez sur le champ « Mot de passe » : **ne rien inscrire**
- pour enregistrer l'APN, cliquez sur les 3 points en haut à droite puis cliquez sur « enregistrer ». - revenir sur la liste des APN : cliquez sur celui que vous avez créé et attendez quelques secondes que le réseau se connecte.

# Merci d'avoir choisi Cellhire.